# 全球加速

快速入门

文档版本 01 发布日期 2025-02-19

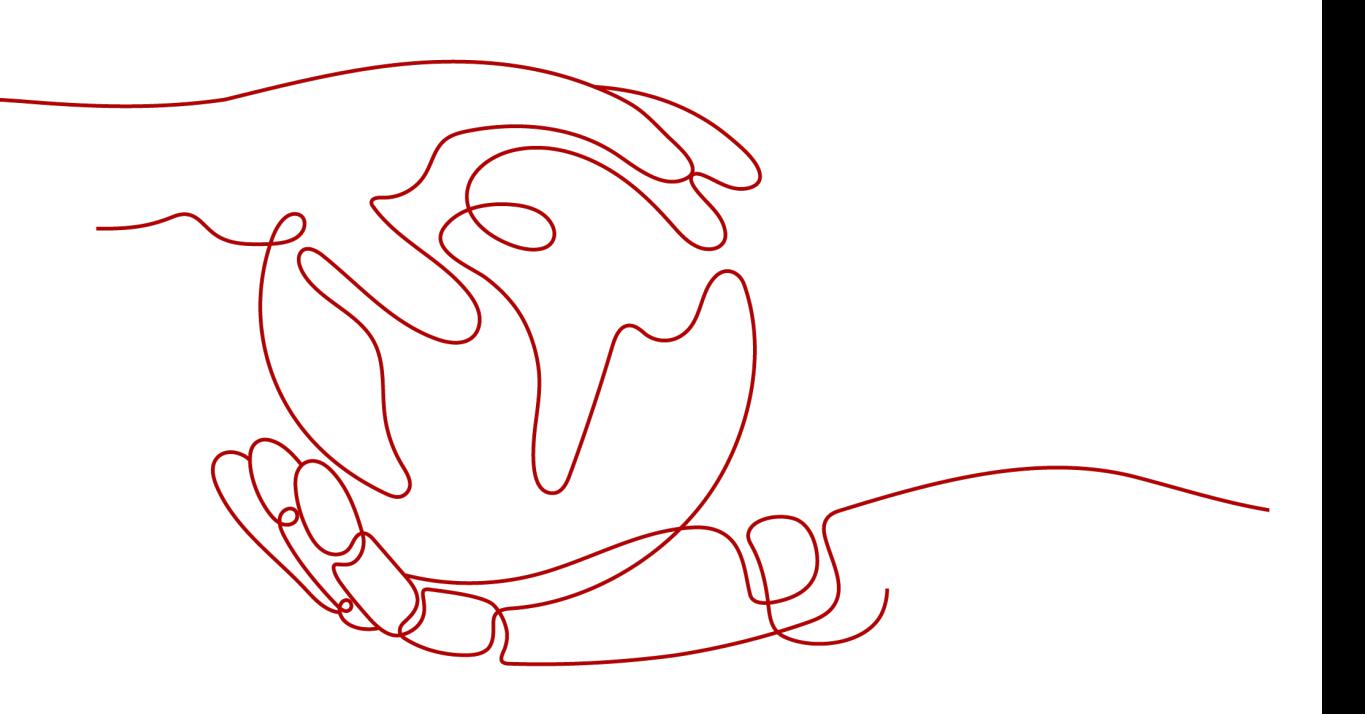

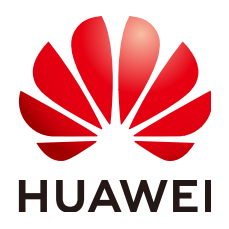

### 版权所有 **©** 华为云计算技术有限公司 **2025**。 保留一切权利。

非经本公司书面许可,任何单位和个人不得擅自摘抄、复制本文档内容的部分或全部,并不得以任何形式传 播。

## 商标声明

**SI** 和其他华为商标均为华为技术有限公司的商标。 本文档提及的其他所有商标或注册商标,由各自的所有人拥有。

### 注意

您购买的产品、服务或特性等应受华为云计算技术有限公司商业合同和条款的约束,本文档中描述的全部或部 分产品、服务或特性可能不在您的购买或使用范围之内。除非合同另有约定,华为云计算技术有限公司对本文 档内容不做任何明示或暗示的声明或保证。

由于产品版本升级或其他原因,本文档内容会不定期进行更新。除非另有约定,本文档仅作为使用指导,本文 档中的所有陈述、信息和建议不构成任何明示或暗示的担保。

# 华为云计算技术有限公司

地址: 贵州省贵安新区黔中大道交兴功路华为云数据中心 邮编:550029

网址: <https://www.huaweicloud.com/>

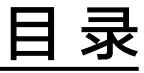

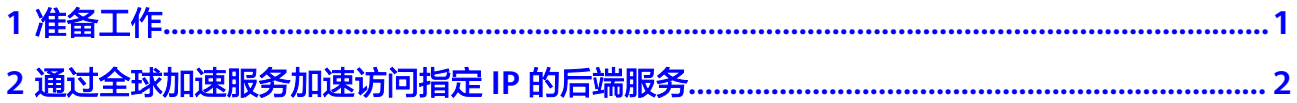

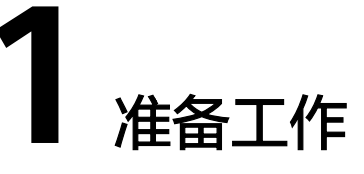

<span id="page-3-0"></span>在使用全球加速服务之前,您需要完成本文中的准备工作。

- 注册华为云并实名认证
- 为账户充值

# 注册华为云并实名认证

如果用户已注册华为云,可直接登录管理控制台,访问全球加速服务。如果用户没有 登录管理控制台的账号,请先注册华为云。

- 1. 注册账号 详细请参[见注册华为账号并开通华为云](https://support.huaweicloud.com/intl/zh-cn/usermanual-account/account_id_001.html) 2. 实名认证。
	- 详细请参[见实名认证](https://support.huaweicloud.com/intl/zh-cn/usermanual-account/zh-cn_topic_0071343161.html)。 如果您已开通华为云并进行实名认证,请忽略此步骤。

# 为账户充值

请保证账户有足够的资金,以免购买资源失败。详细请参见<mark>账户充值</mark>。 全球加速服务的终端节点对应的后端服务计费详情请参见相关服务的价格详情页面。

# <span id="page-4-0"></span>**2** 通过全球加速服务加速访问指定 **IP** 的后端服

某跨国企业的企业分支遍布全球,新加坡分公司的内部应用系统平台部署在华南-广州 区域的两台服务器上,香港分公司的内部应用系统平台部署在中国-香港区域的两台服 务器上,各个公司的两台服务器作为负载分担关系各自承担一部分访问流量。

为了获取更稳定的应用访问效果,购买全球加速服务后,各地的企业分支可以就近接 入华为云的网络,通过华为云骨干网访问应用服务器。

本文以图2-1所示的场景为例,指导用户使用全球加速服务加速访问指定IP的后端服 务,提高用户访问速度和网络稳定性。

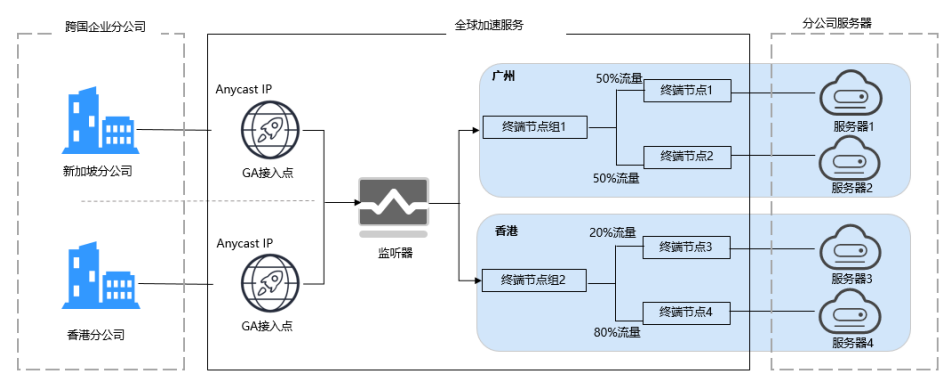

通过配置全球加速,实现新加坡分公司访问广州服务器的流量通过加速IP(即图**2-1**中 的Anvcast IP)就近从亚太-新加坡接入点进入华为云加速网络,然后通过监听器将客 户端的网络访问请求分发至终端节点1和终端节点2,其中终端节点1和终端节点2关联 的后端服务器各自分担50%的流量请求。

同理,香港办公室访问香港服务器的流量通过加速IP就近从中国-香港接入点进入华为 云加速网络,然后通过监听器将客户端的网络访问请求分发至终端节点3和终端节点 4,其中终端节点3关联的后端服务器分担20%的流量请求,终端节点4关联的后端服务 器分担80%的流量请求。

图 **2-1** 场景拓扑

务

# 操作流程

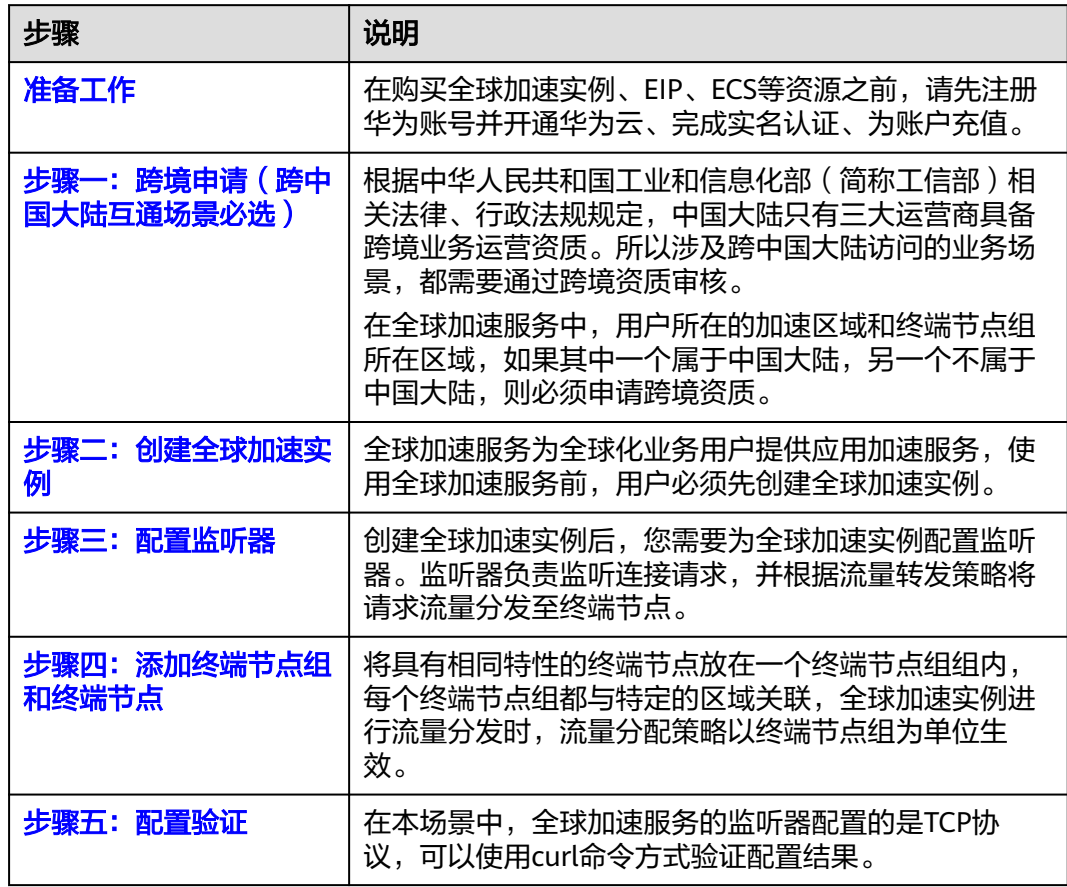

# 步骤一:跨境申请 (跨中国大陆互通场景必选)

根据中华人民共和国工业和信息化部(简称工信部)相关法律、行政法规规定,中国 大陆只有三大运营商具备跨境业务运营资质。所以涉及跨中国大陆访问的业务场景, 都需要通过跨境资质审核。

在全球加速服务中,用户所在的加速区域和终端节点组所在区域,如果其中一个属于 中国大陆,另一个不属于中国大陆,则必须申请跨境资质。

- 1. 登录管理控制台。
- 2. 单击管理控制台左上角的 ——<br>2. 单击管理控制台左上角的 ——, 选择"网络 > 全球加速"。 进入全球加速服务主页面。
- 3. 在左侧导航中,单击"跨境申请管理"。
- 4. 在跨境申请页面,单击"跨境申请"。 进入中国联通跨境云服务在线申请页面。
- 5. 在跨境云服务在线申请页面,根据提示配置相关参数,并上传相关材料。

## 表 **2-1** 跨境云服务在线申请

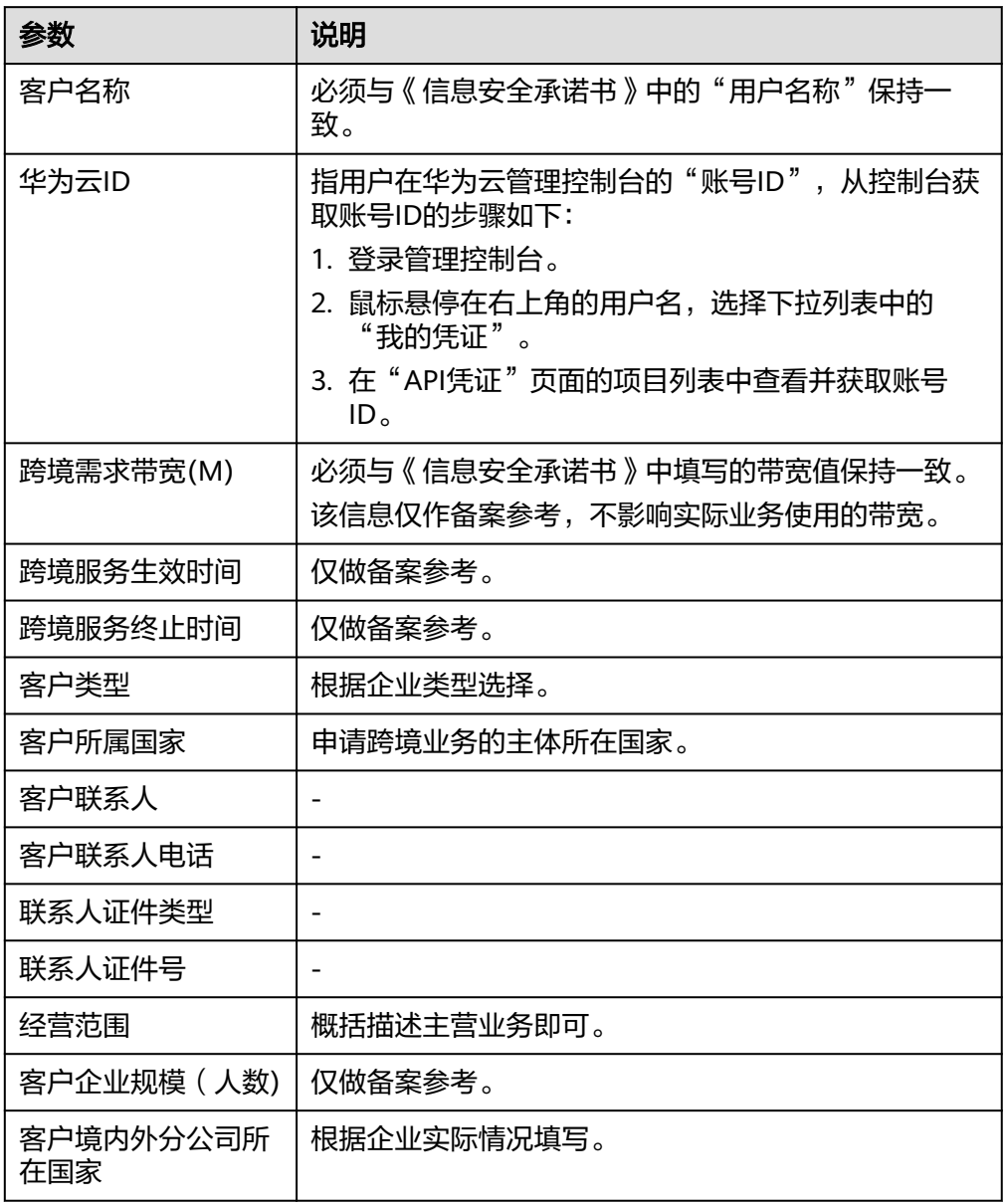

#### 表 **2-2** 跨境申请材料

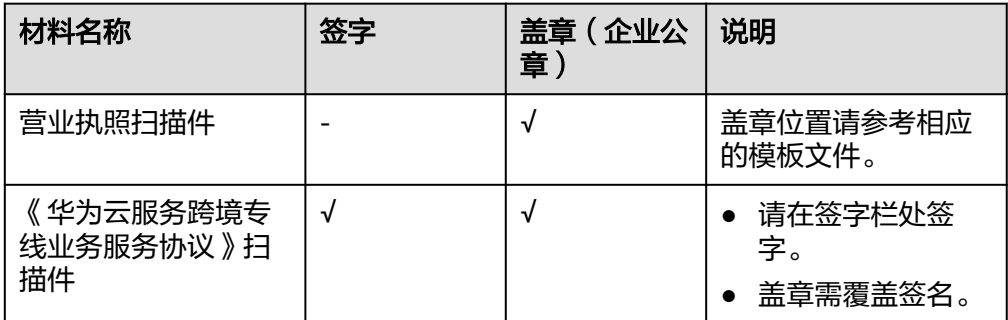

<span id="page-7-0"></span>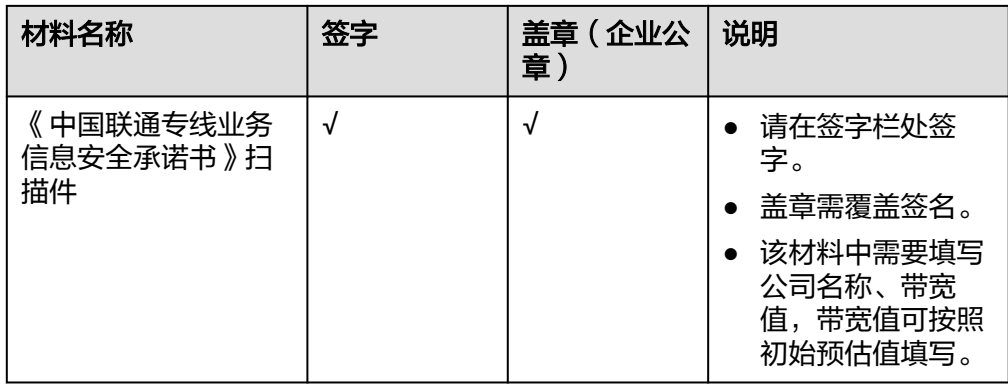

6. 单击"立即申请"。

# 步骤二:创建全球加速实例

全球加速服务为全球化业务用户提供应用加速服务,使用全球加速服务前,用户必须 先创建全球加速实例。

- 1. 登录管理控制台。
- 2. 在系统首页,单击管理控制台左上角的 ,选择"网络 > 全球加速"。 进入全球加速服务主页面。
- 3. 在全球加速服务页面,单击"购买全球加速服务"。
- 4. 根据界面提示配置相关参数,详细请参见表**[2-3](#page-8-0)**。

### 图 **2-2** 创建全球实例

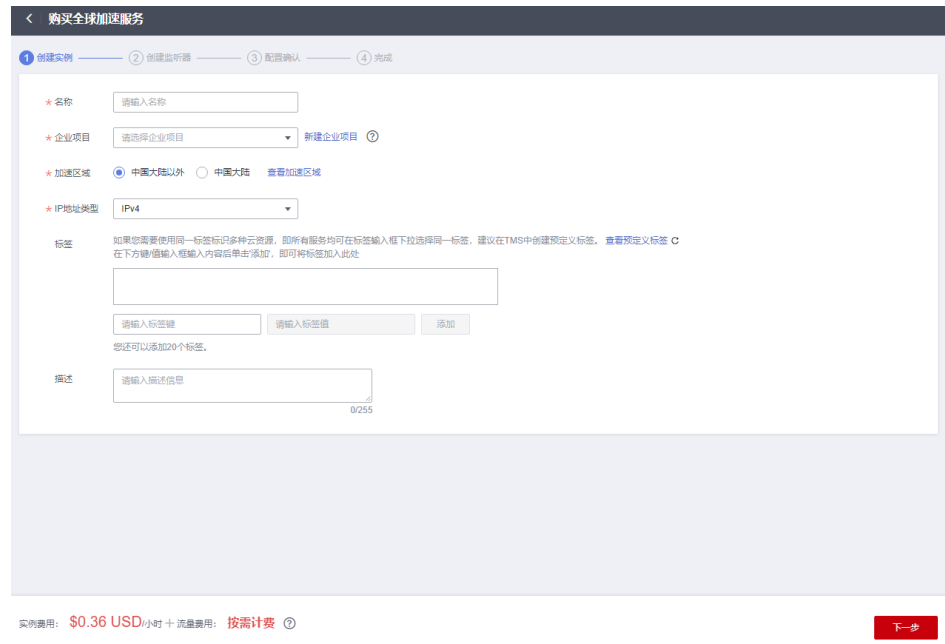

#### <span id="page-8-0"></span>表 **2-3** 创建全球加速实例

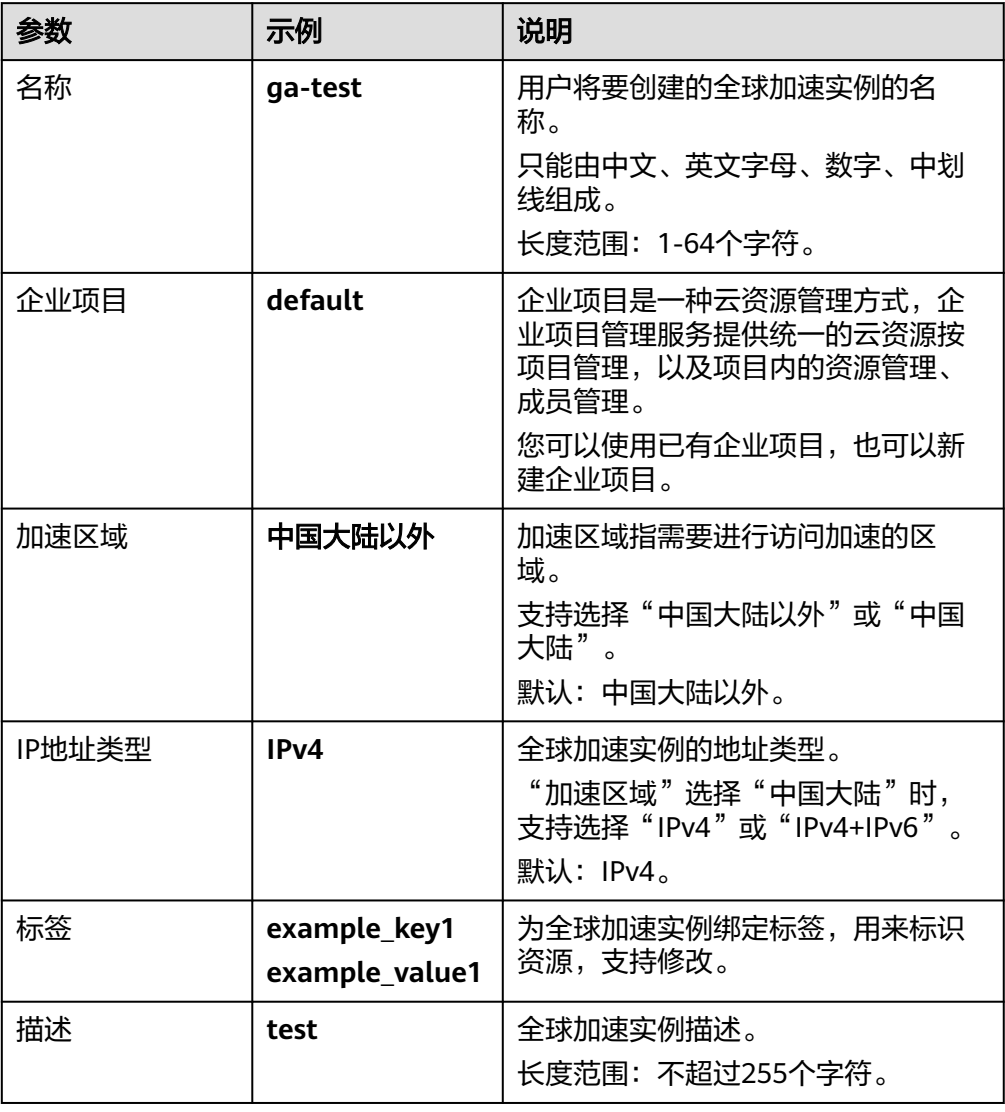

5. 单击"下一步",进入监听器配置页面。

# 步骤三:配置监听器

创建全球加速实例后,您需要为全球加速实例配置监听器。监听器负责监听连接请 求,并根据流量转发策略将请求流量分发至终端节点。

根据界面提示配置相关参数,详细请参见表**[2-4](#page-9-0)**。

# <span id="page-9-0"></span>图 **2-3** 添加监听器

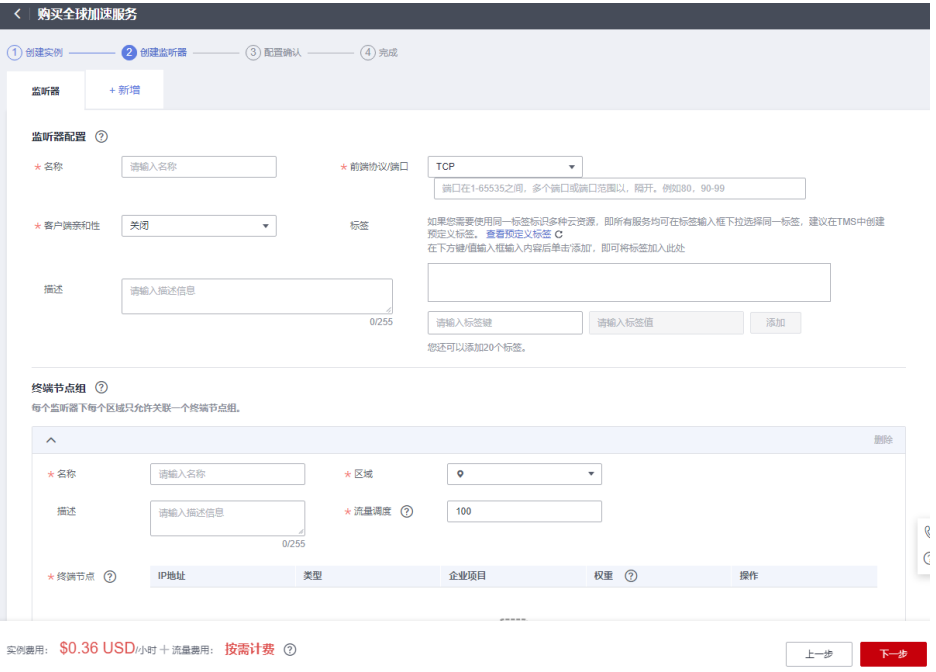

#### 表 **2-4** 添加监听器

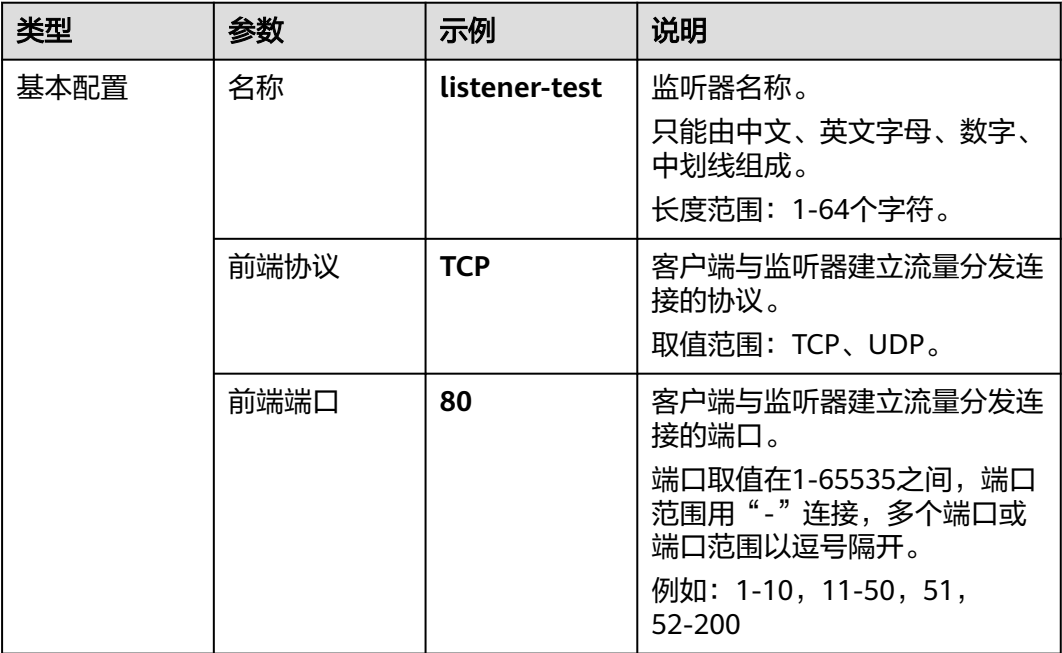

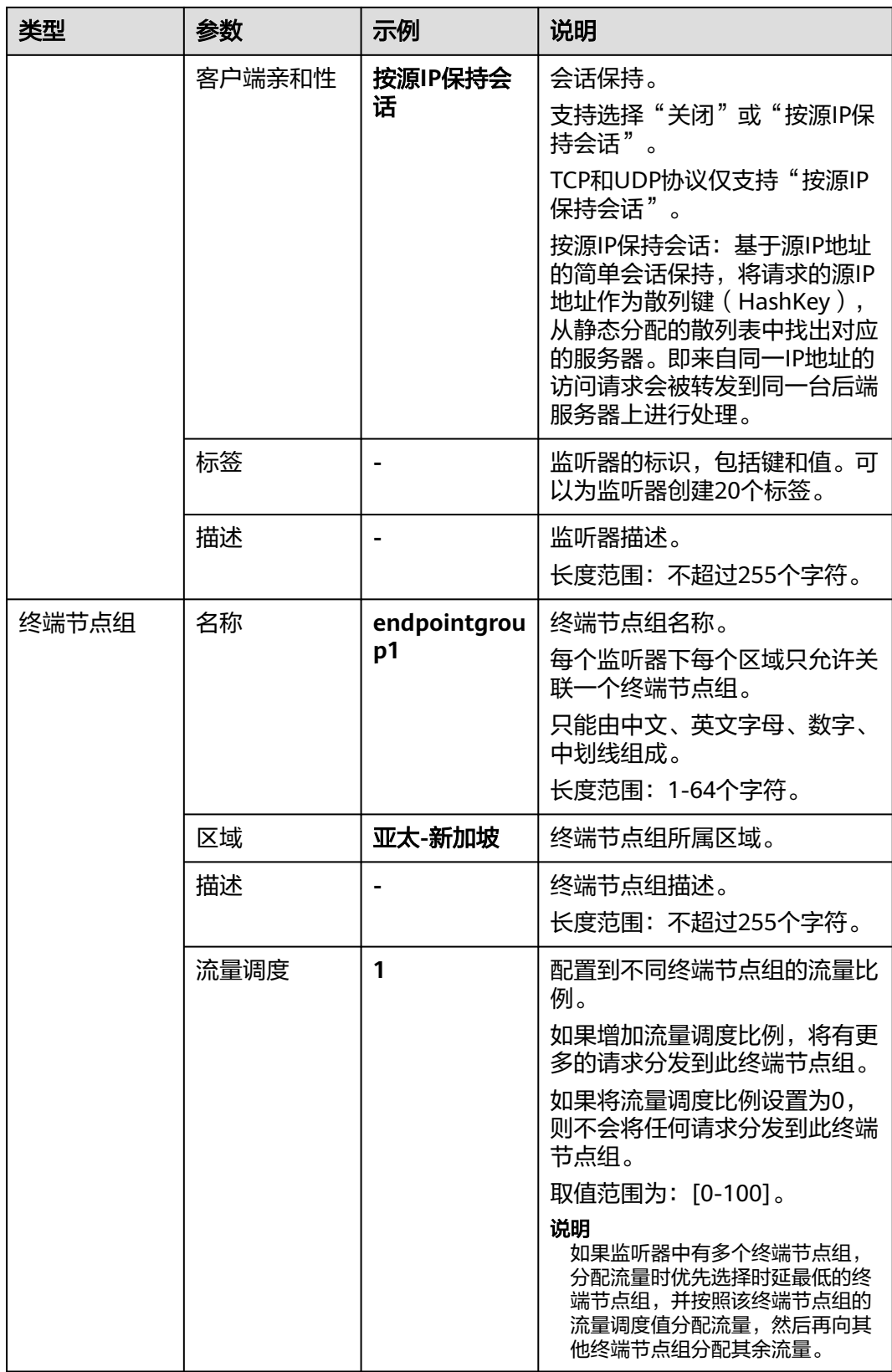

<span id="page-11-0"></span>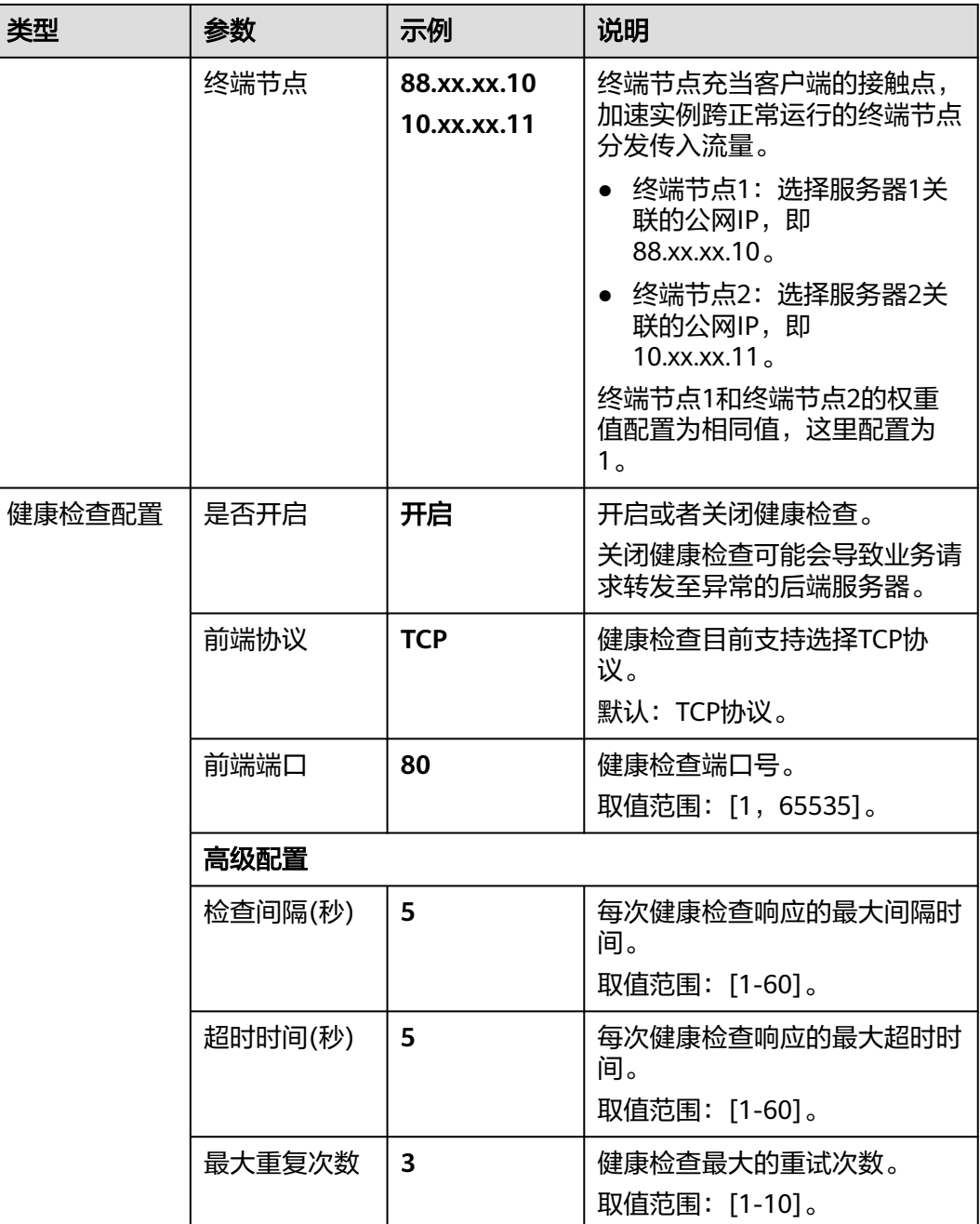

# 步骤四:添加终端节点组和终端节点

终端节点组1、终端节点1和终端节点2配置完成后,根据界面提示配置终端节点组2、 终端节点3和终端节点4的相关参数信息。

1. 单击"添加终端节点组",根据界面提示配置相关参数。详细请参见表**[2-5](#page-12-0)**。

# <span id="page-12-0"></span>表 **2-5** 添加终端节点组

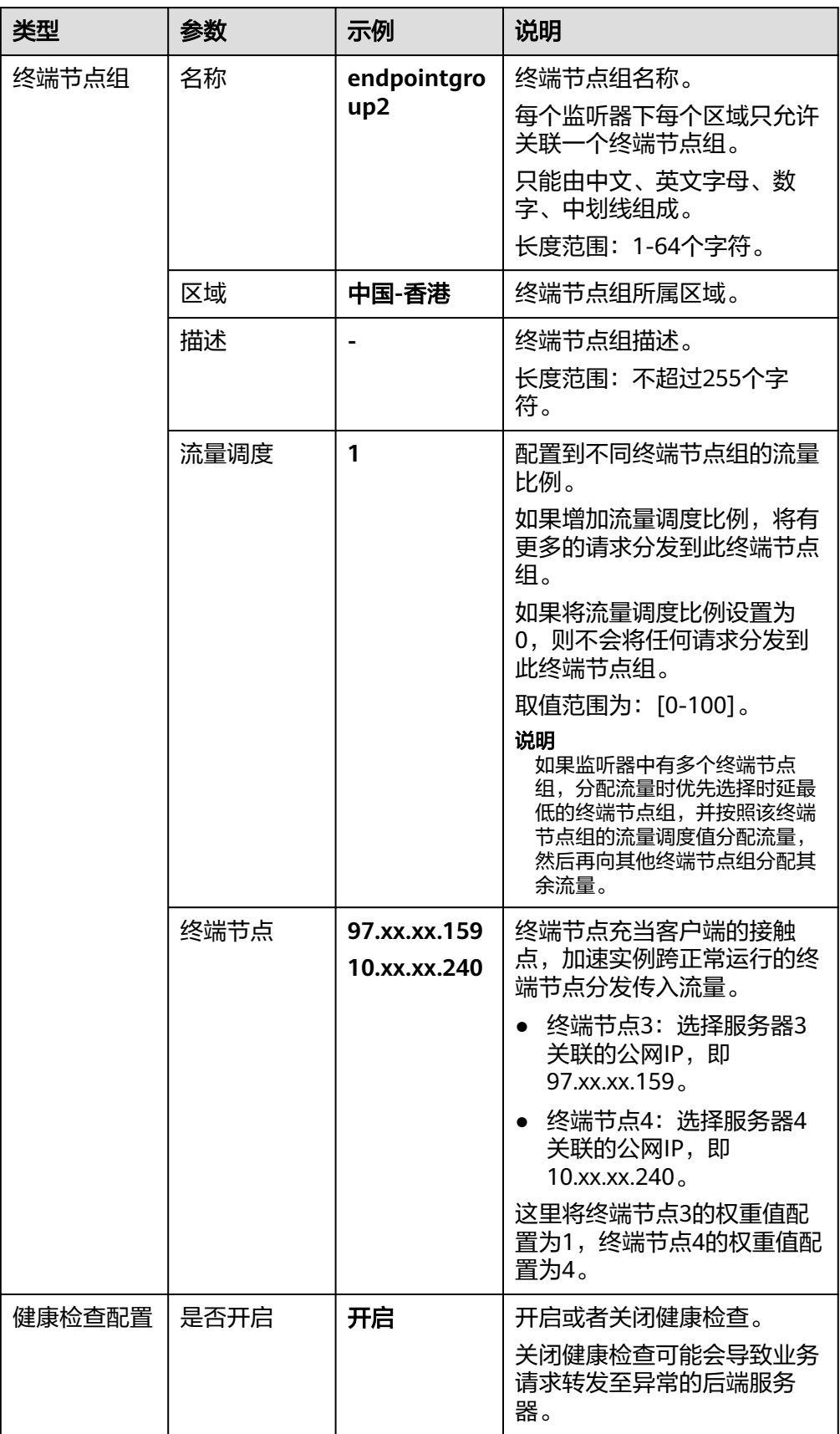

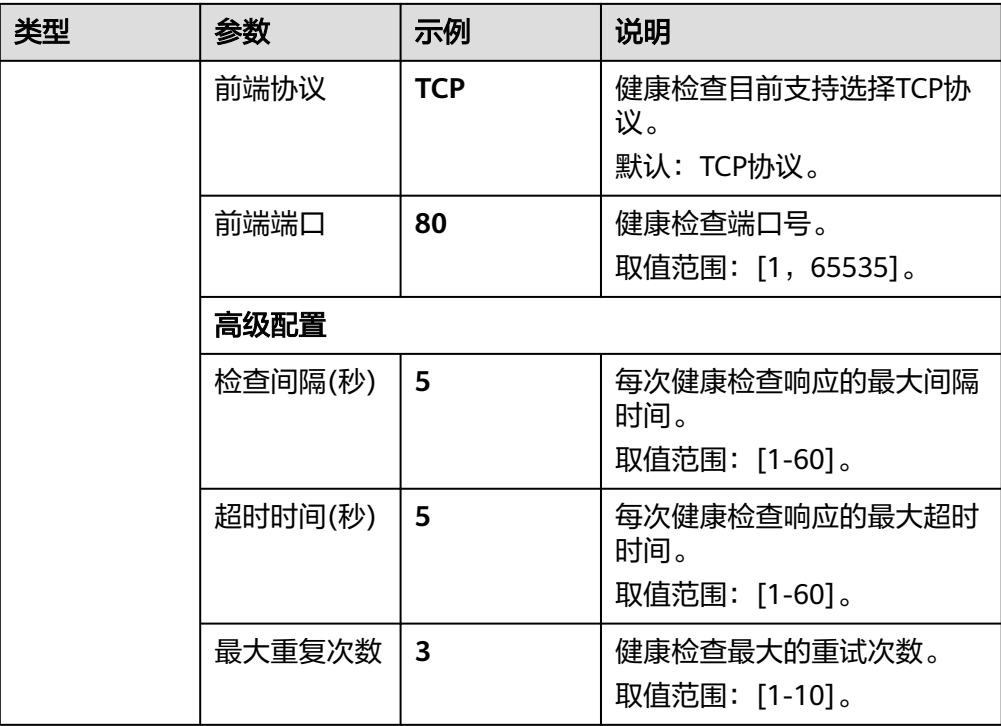

在该示例中,对于新加坡用户来说,访问广州服务器的时延要小于访问香港服务 器的时延,所以新加坡用户的访问流量优先调度到广州,而对于香港用户来说情 况正好相反。

如果将广州区域对应的的终端节点组1和香港区域对应的终端节点组2的流量调度 比例同时配置为80%,在时延优先的原则下,新加坡用户和香港用户的访问流量 将按照如下情形分配:

- 新加坡用户的访问流量将有80%被分配到终端节点组1,剩余20%被分配到终 端节点组2。
- 香港用户的访问流量将有80%被分配到终端节点组2,剩余20%被分配到终端 节点组1。

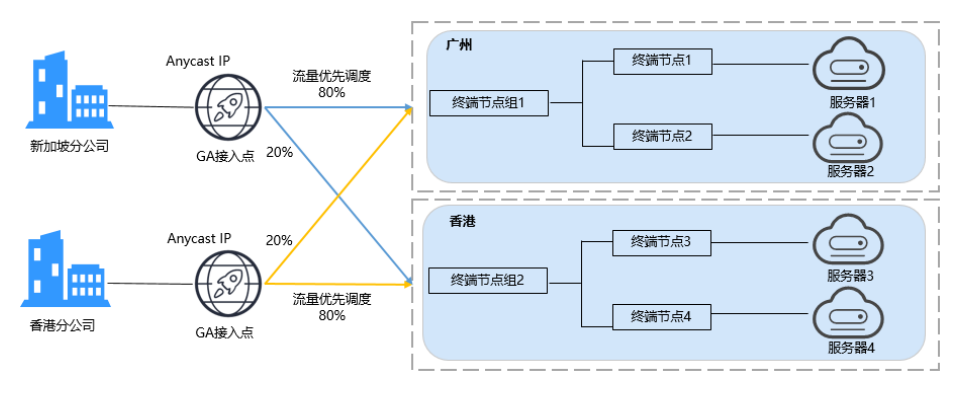

图 **2-4** 跨国访问流量调度

- 2. 单击"保存",保存配置信息。
- 3. 单击"下一步",确认监听器、终端节点组、终端节点信息。
- 4. 单击"提交"。

5. 等待页面提示"创建加速器实例xxx成功"后,单击"完成"。

# <span id="page-14-0"></span>步骤五:配置验证

在本场景中,全球加速服务的监听器配置的是TCP协议,可以使用curl命令方式,具体 如下:

1. 配置GA服务之前,在加速区域的电脑上执行curl命令 curl -o /dev/null -s -w "time\_connect: %{time\_connect}\ntime\_starttransfer: %{time\_starttransfer} \ntime\_total: %{time\_total}\n" "http[s]://<IP>[:<端口>]"

#### 说明

- IP:标识应用的弹性公网IP。
- 端口:应用的http端口号。
- time\_connect:连接时间。从开始建立TCP到连接完成所用的时间,单位为秒。
- time\_starttransfer:开始传输时间。从客户端发出请求到后端服务器响应第一个字节 所用的时间,单位为秒。
- time\_total:连接总时间。从客户端发出请求到后端服务器响应会话所用的时间,单位 为秒。
- 2. 配置GA服务后,再执行如下curl命令 curl -o /dev/null -s -w "time\_connect: %{time\_connect}\ntime\_starttransfer: %{time\_starttransfer} \ntime\_total: %{time\_total}\n" "http[s]://<IP>[:<端口>]"

#### 说明

命令中的"IP"需要填入全球加速服务提供的Anycast IP。

3. 通过对"time\_connect"值进行比较,对比加速前后的时延。